# *a* caseware

# AuditAdvanced

## (HAT) template suite

Engagement File Update v24.0.00 to v24.0.01

www.caseware.co.uk

### Further Information on the v24.0.00 to v24.0.01 Update

#### i) Application of updated mapping

There are always likely to be mapping changes from one year to the next when an engagement file is updated.

To apply the new mapping to your engagement file please follow the details in our article that can be found on our Help Site [here.](https://help.caseware.co.uk/article.php?id=75)

#### ii) Updating Year End Close settings in WP 2021

The v24.0.01 templates will only run on WP 2021 and above. Sometimes the installation of a new version of Working Papers will cause some previously saved settings to be reset.

Normally, settings for the Year End Close routine will be retained on an individual machine, however these may have been reset with the update to WP 2021 and it is important that this is checked.

Throughout the templates links are provided to other documents within the template and some of these can only be linked through 'Annotations'. Whatever else your personal settings are, it is important that on a roll-forward the 'CaseView document reference' is ticked under the 'Annotations' section, otherwise these links will be removed from the file during the roll-forward process.

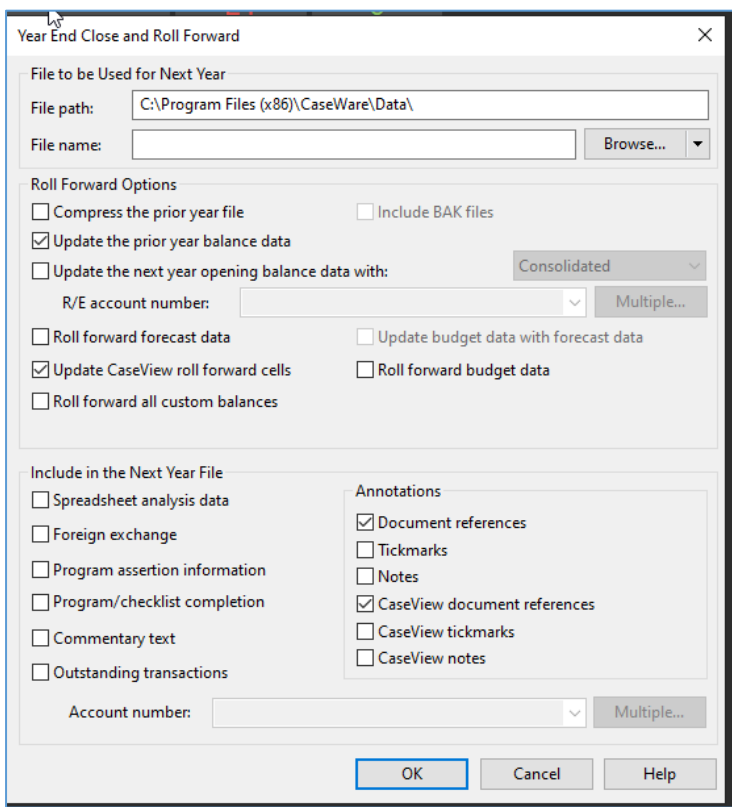

#### iii) Settings screen

As there have been a number of changes to the functionality settings to accommodate ISA 315 in this update, you will see a Settings screen if you choose the Update option in the update dialogue screens. Please ensure you accept those changes for any files that need to be audited under ISA 315 (Revised) by selecting 'Update'.

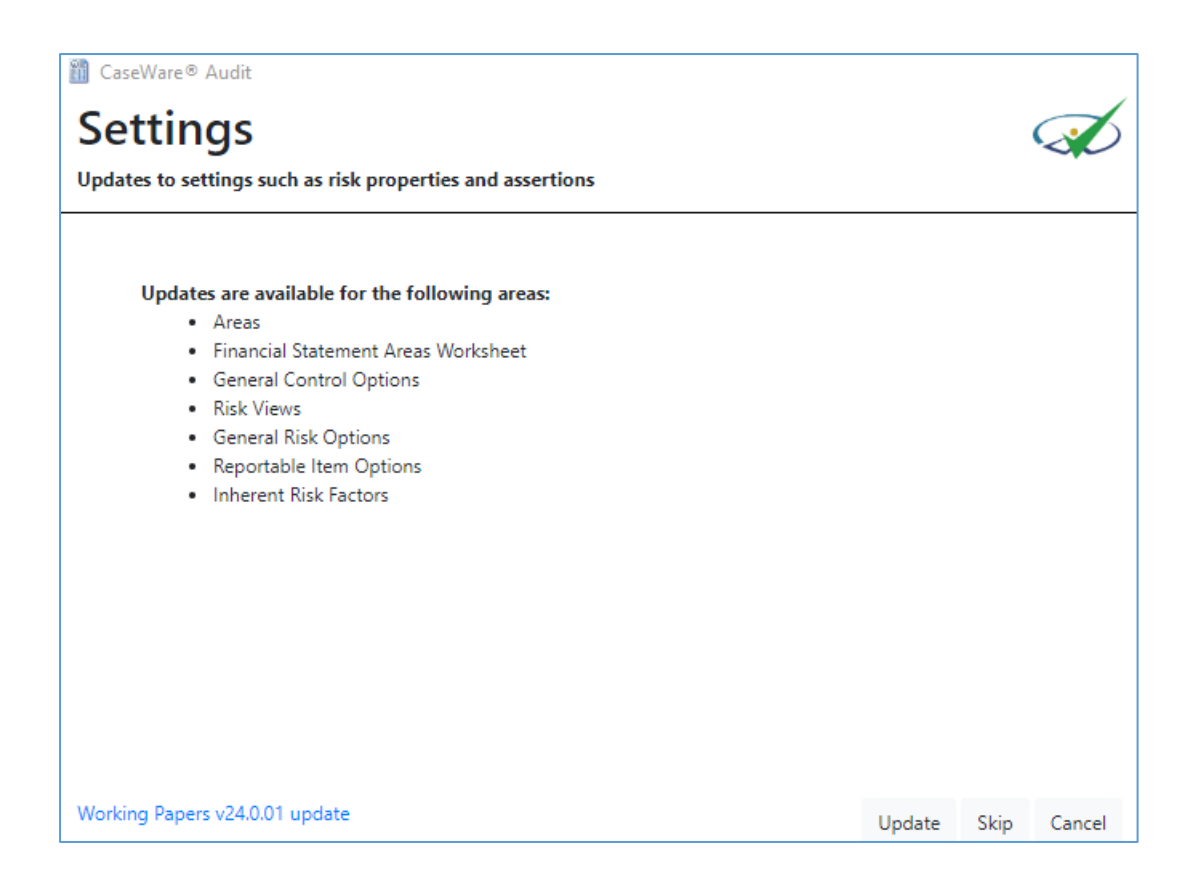

#### iv) Document numbering on update

The renumbering of the planning section means that after an update the Document Manager will not necessarily be in the correct order and will need to be manually adjusted. This is particularly the case for documents which have a new number but where that number existed previously.

This also applies to documents that you have added to the Document Manager that use numbers that are now being used by HAT's new forms.

After running the update you may also find that the update icon in the bottom right hand corner is still showing a warning sign. Right click on the sign, select 'Check for Updates' and run the update again. Once completed the warning sign should change to the old Caseware icon

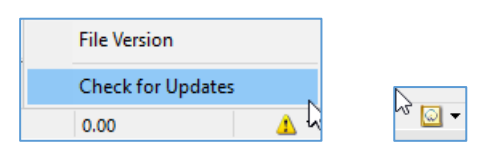

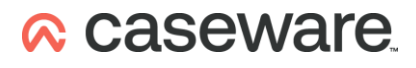

The main area affected will part of the planning section (Ac). The screenshot below shows the effect of the update on the relevant part of that section of an unadjusted Working Papers file:-

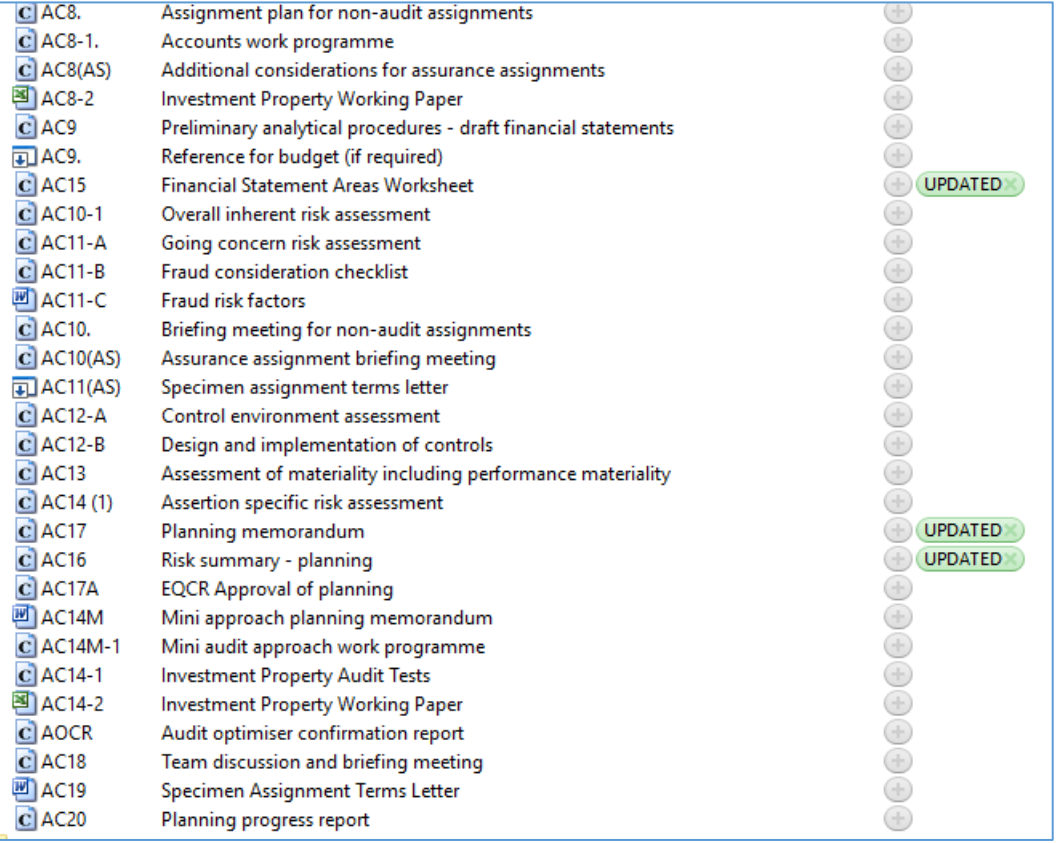

Any file with a (1) after it relates to a document where a previous document used that number.

These should be amended by right clicking on the document and selecting Properties.

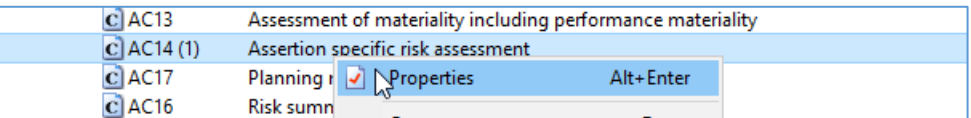

The number can then be amended on the General tab.

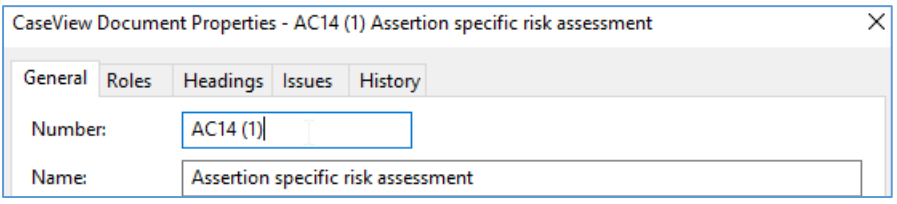

We recommend doing this after you have tailored the file for the current year. **It is important** this is carried out to ensure that document references within the template link up correctly.

A number of documents will also appear in the wrong place. The appendices show how the planning section should look on an unamended / untailored file.

## Appendix 1

#### **Working Papers Planning section on an updated unamended / untailored file**

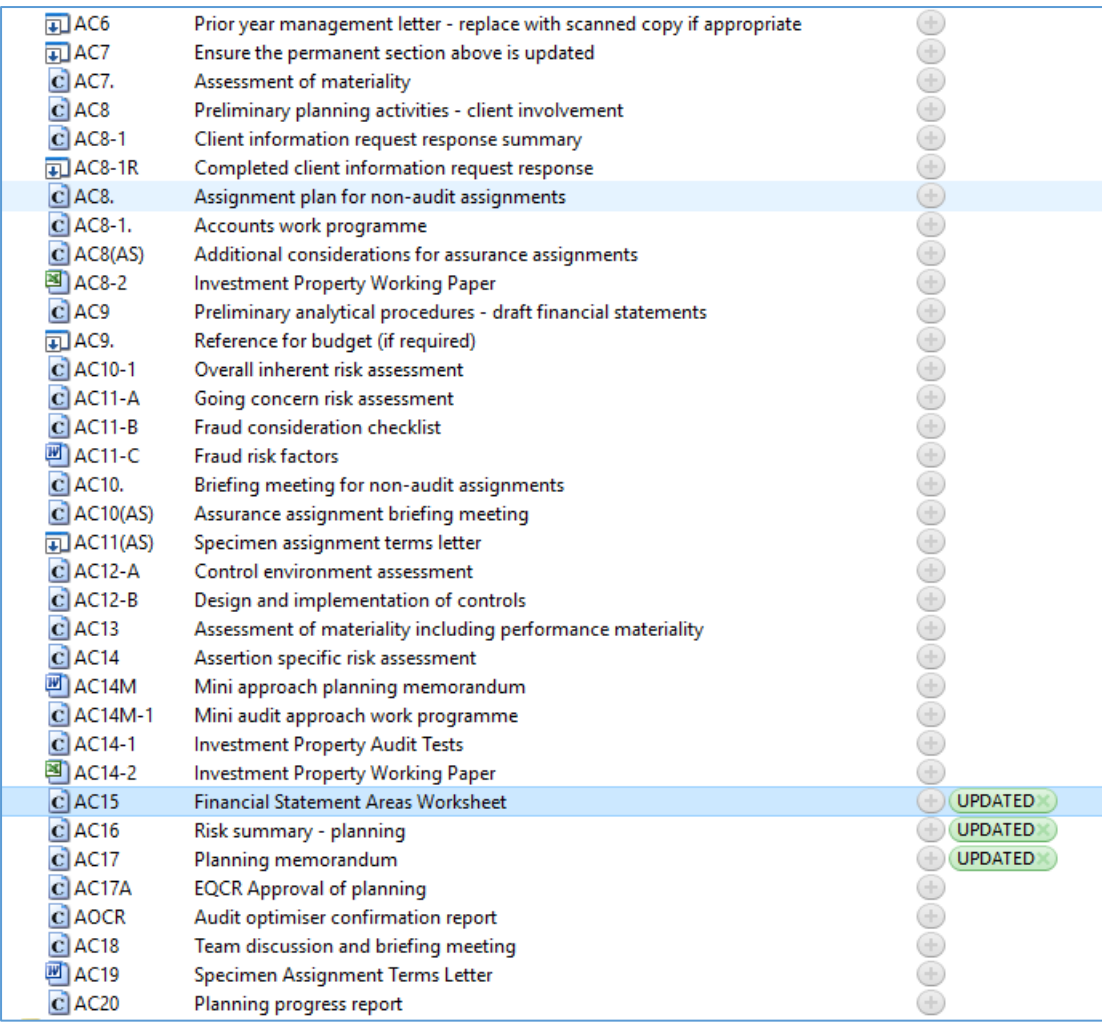

## Appendix 2

#### **Charity Template Planning section on an updated unamended / untailored file**

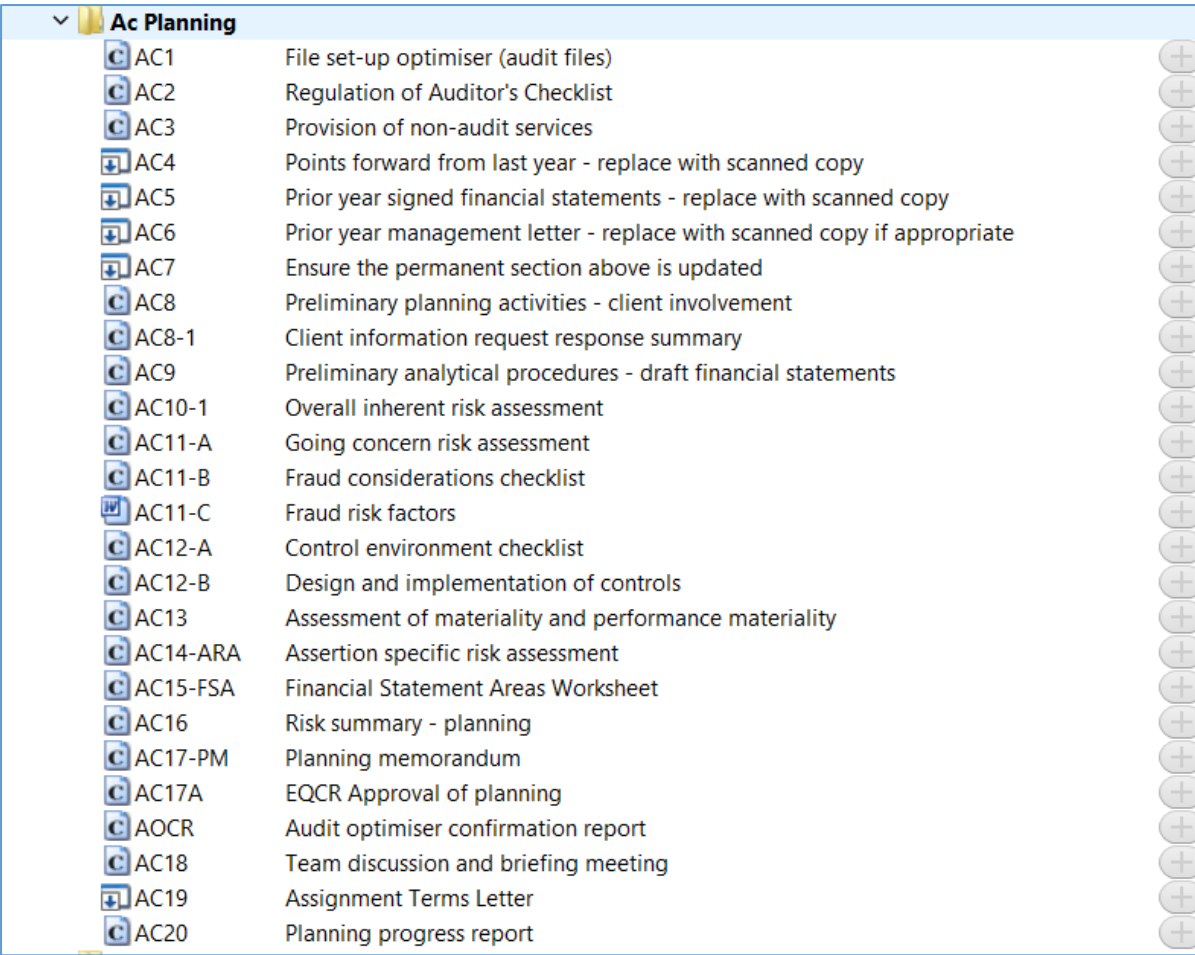